一般社団法人 日本非破壊検査協会 赤外線サーモグラフィ試験用

# H2630簡易取扱説明書

4/2/2012 VER.1.3

## 各部・キーの説明 2

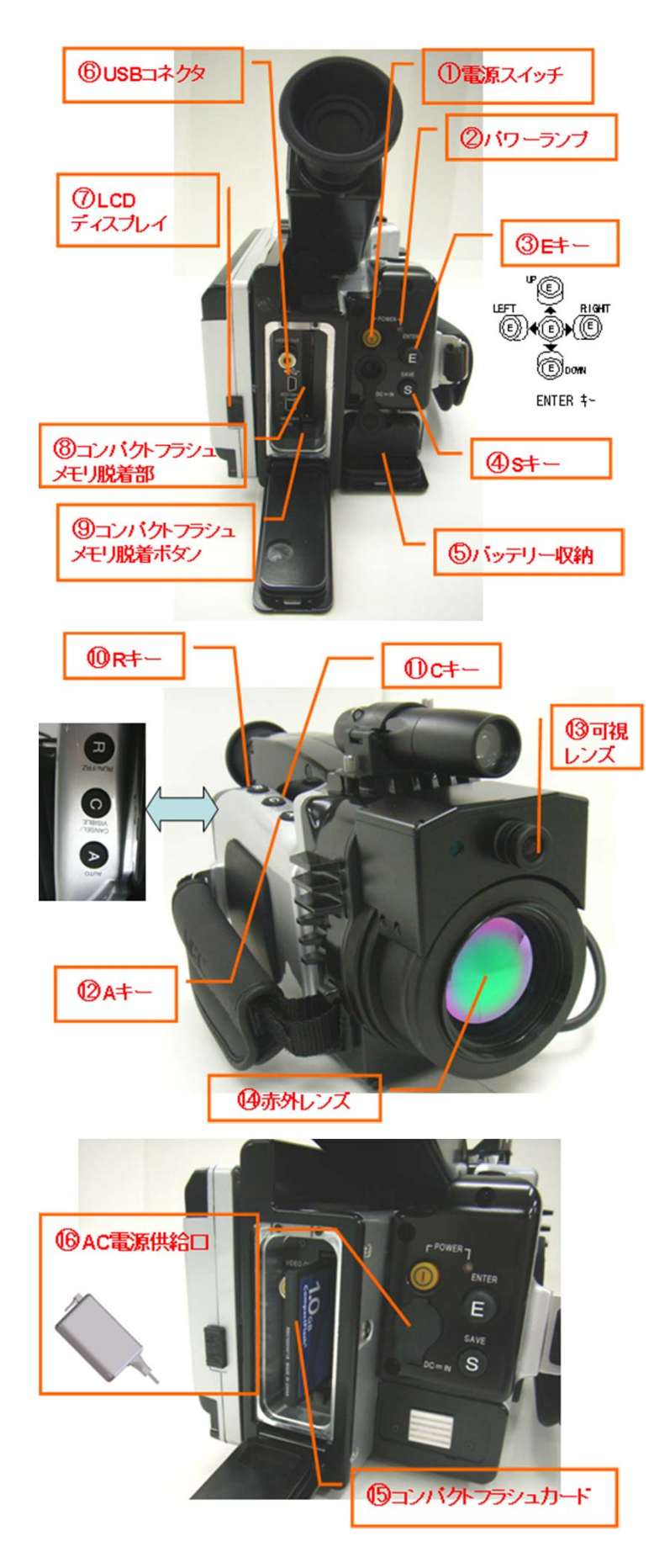

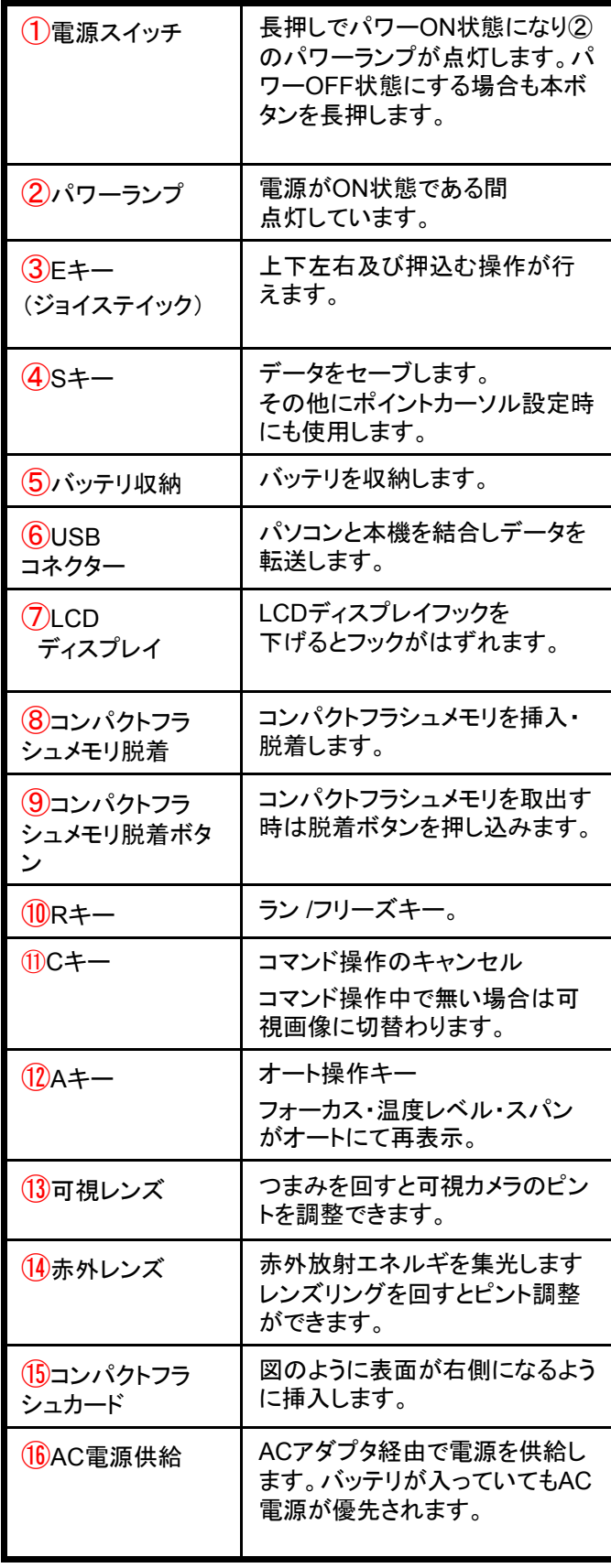

## フォーカス・温度レベル・スパンの設定 3

電源が入ると画面に赤外画像が表れますがフォーカス・温度レベルが合っていない のでAボタンで大雑把に合わせる事ができます。以降は、フォーカスとレベル・感度を 手動で調整して見やすい良い画像を作ります。

フォーカスはフォーカスリングを回し手動で調整が行えます。

温度レベル・スパンの設定:

何も操作モードに入っていない状態で**E**キーを 上下左右に動かす事で温度レベルの変更・スパン の変更が行えます。

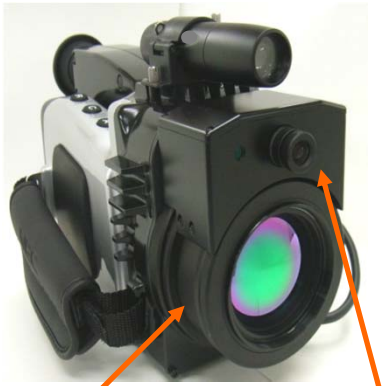

可視カメラ

フォーカスリング

**E**キー(ジョイステイック)操作 回すとフォーカス調整 フォーカス **UP:** 中心温度レベルが増加 が行えます。(熱画像) リング**DOWN**:中心温度レベルが減少 **RIGHT**:スパン(温度幅)が増加 UP r POWER<sub>7</sub> E **LEFT**:スパン(温度幅)が減少 **FMT**  $LEFT \times RIGHT$  $\sqrt{(E)}$ (E) E E SAV E )) down S  $DC = IN$  $\mathbf{m}$ 02/06/25 ENTER キー  $19:40:15$ RUN ジョイスティック(Eキー) €  $120.0$  $23.0$  $21.0$  $19.0$ スパン(温度幅)  $17.0$ 2℃きざみとなっているが 温度レベル(LEVEL)  $\star$ 15. o **E**キー操作でこの温度幅を  $13.0$ 調整できます。  $11.0$  $9.0$  $7.$  $(-40.0)$ PAGE  $20.0$ 

#### 温度レンジ設定・環境反射補正設定 4

何にも操作モードに入っていない時にEキーを押すとメニュー画面が現れ、個々の設定がEキー (ジョイスティック)で行える様になります。レンジ変更した後は、環境反射補正を実行します。

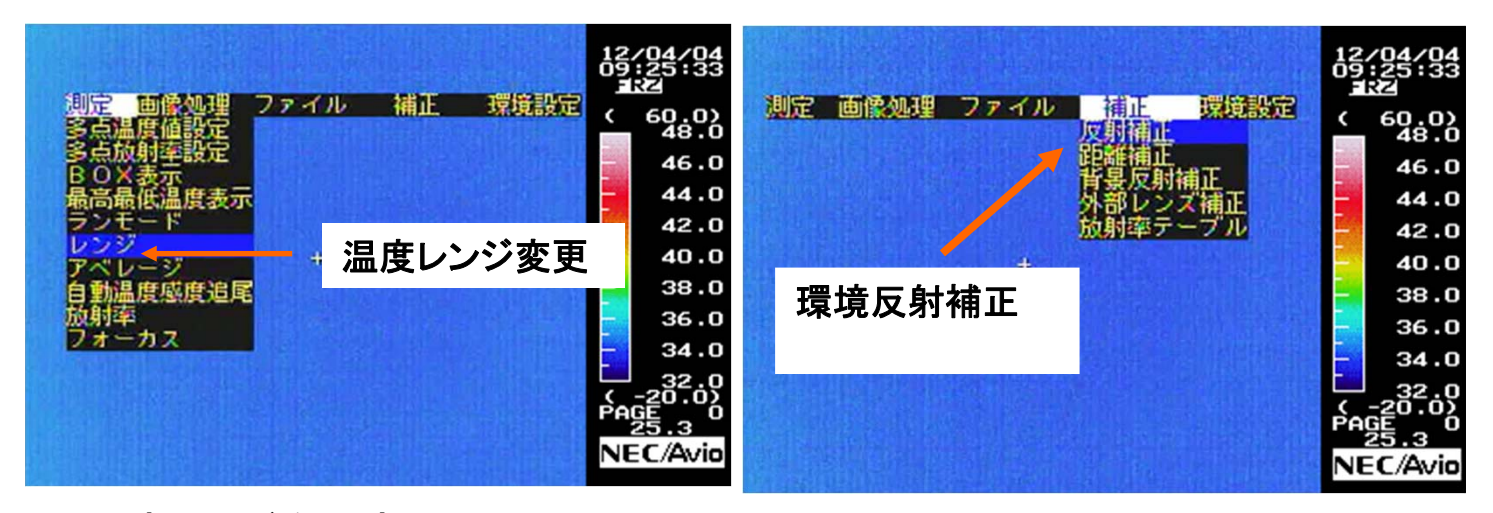

温度レンジを設定。

メニューからレンジを設定し、Eキーを押し込みむとレンジ設定画面になり ます。レンジを指示書に従いEキーを上下に操作し設定します。モードは 固定モードとします。 最後にEキーを押すと設定完了します。

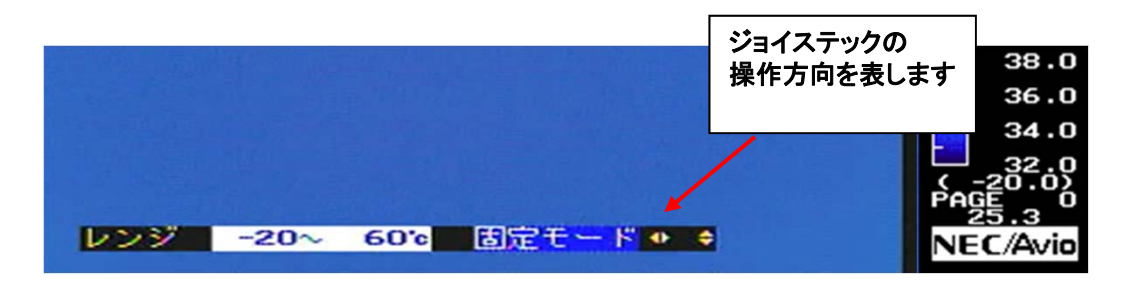

温度レンジを変更した場合は、続けて環境反射補正を行ないます。 メニューから環境反射補正を選択し、Eキーを押し込むと『キャップを閉め てください』とメッセージが出ます。キャップを閉めEキーを押すと補正処理 を行います。5~6秒で補正が完了します。

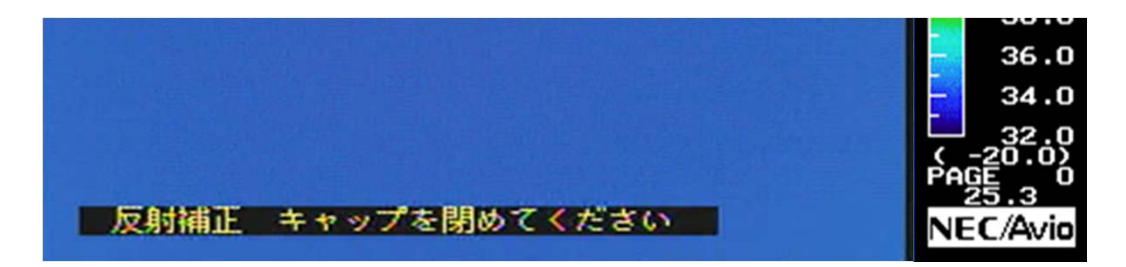

### 放射率の設定 ありょう あいちょう

メニューから放射率を選択し、Eキーを押し込むと放射率設定になります。画面上部にE (放射率)の値が表示され、Eキーをジョイスティックとして上下に動かして、放射率を設定 します。 最後にEキーを押すと設定完了です。 放射率が1.00の場合は、画面上部に 常時は表示されません。

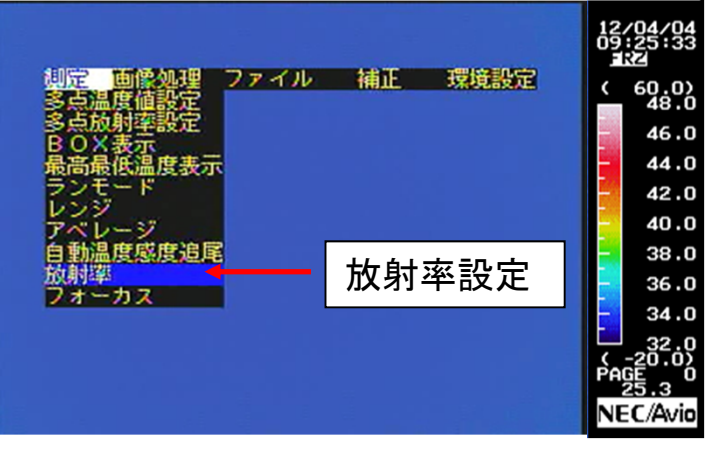

## カラーパレットの変更

Eキーで左側を「カラーポジ256」に、右側を「レインボウ」、「ファイン」または「シャイン」等 のカラーを指定します。最後にEキーを押すと設定完了です。

モノクロ表示の時は、Eキー(ジョイスティック)を上下させ「カラーポジ256」を「モノポジ 256」に指定します。 最後にEキーを押すと設定完了です。

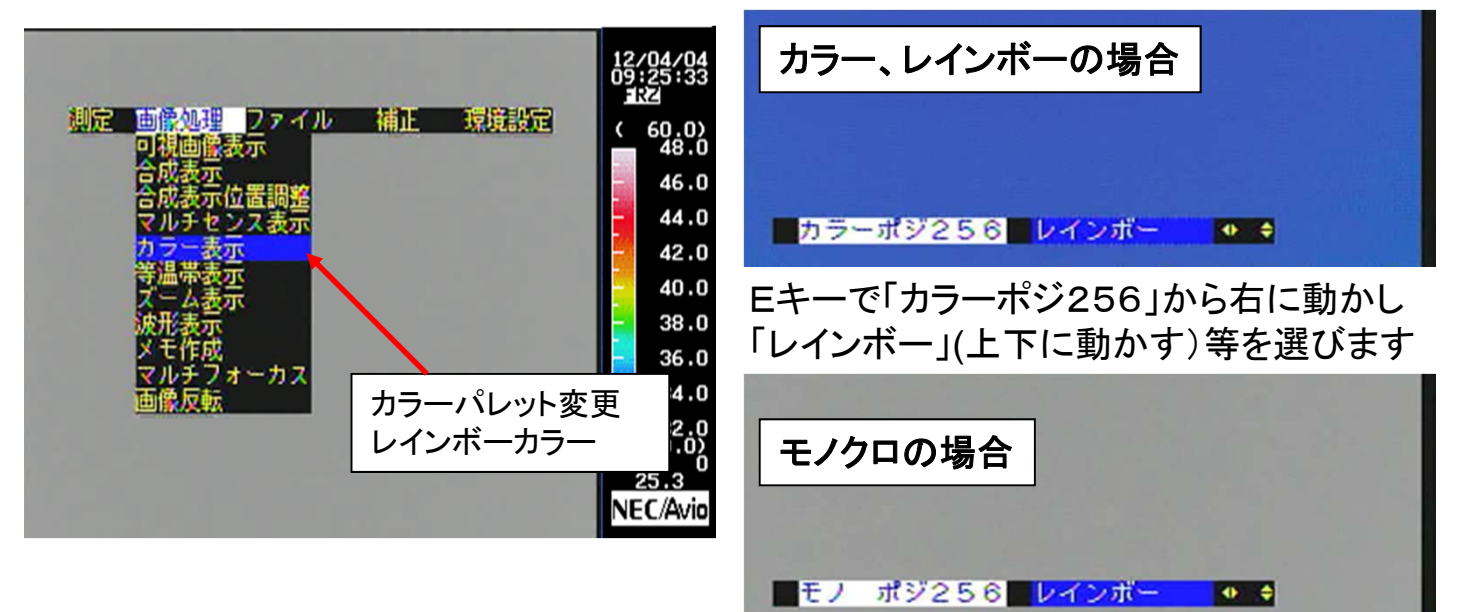

Eキーで「カラーポジ256」を上下に動かして「モノポジ 256」に変更するとモノクロになります。 (上の例のよ うに「レインボー」はそのままです)

#### 画像保存 <sup>6</sup>

中心温度・スパンを変更した後のベストな画像をコンパクトフラシュカードに保存します。 操作:画像をRキーでフリーズさせます。ブレの無いベストな画像であれば**S**キーを長押 しする事により、赤外画像と可視画像がコンパクトフラシュカードに取り込まれます。 Sキーでの取込が受付られると画面の最下位行にセーブファイルNOが一瞬表示されま す。

可視画像の確認:Sキーでセーブする前に可視画像も確認しておきます。可視画像の フォーカスは調整できます。 **C**キーを押すと赤外画像から可視画像に切替ります。赤 外画像へ戻す時は再びCキーを2回押します。切替えは、Cキーを押すたびに赤外→可 視→合成→赤外 で切替ります。

保存されたデータの確認は、サムネイル表示で確認できます。

#### サムネイル表示と画像再生

メニューからサムネイルを選択し、Eキーを押し込むとコンパクトフラシュカードに記 録されている画像を一覧表示します。ページ更新(上下のスクロール)、選択はE キーで行います。Cキーを押すとモードを抜けます。

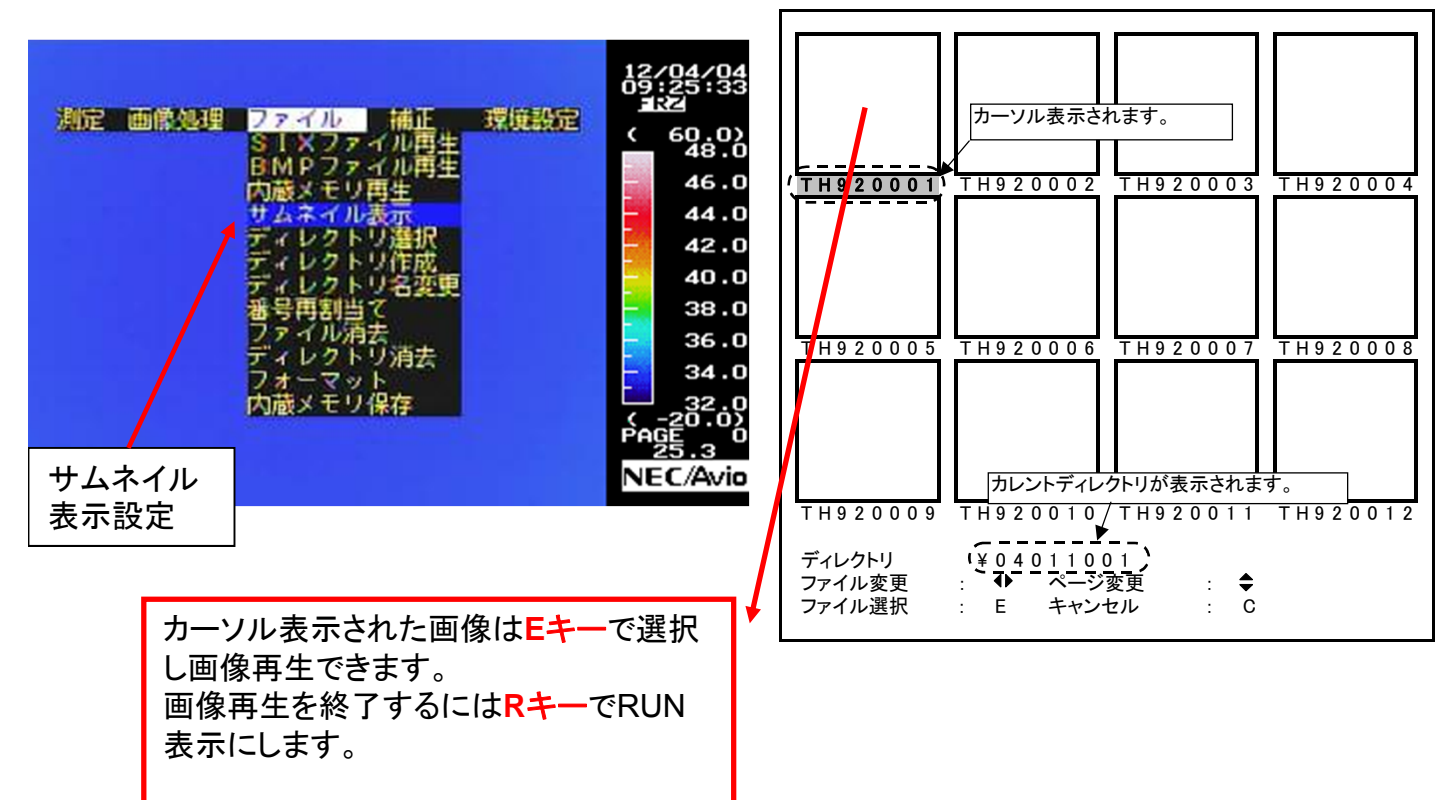

計測を完了したら、コンパクトフラッシュカードを引き抜いて、PCに データを移します。